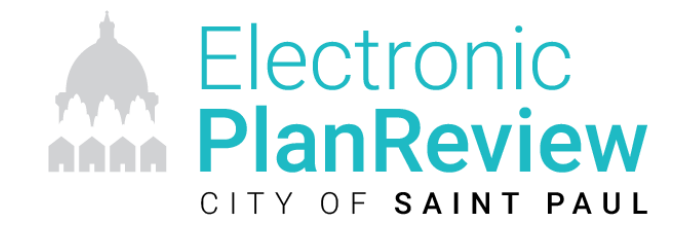

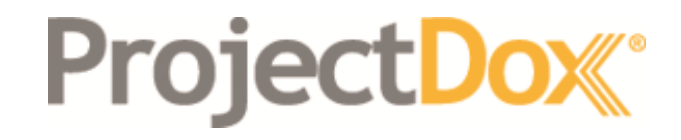

# Applicant Training

**City of Saint Paul, MN**

Mara Fitter (Avolve Software) and Mary Gleich-Matthews (City of Saint Paul) March 18th, 2020

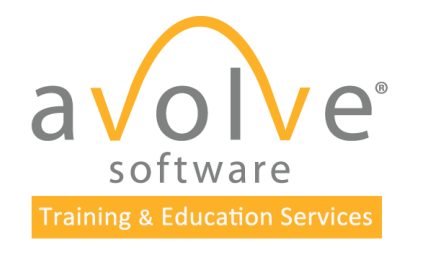

© 2020 Avolve Software Corp. All Rights Reserved.

# Course **Objectives**

At the end of this course, participants will be able to:

- Understand the electronic submission and review process
- Create plans and documents that meet submission standards for electronic plan review
- Login and navigate the ProjectDox site
- Accept and complete assigned tasks
- Submit plans and documents for review
- Track the progress of projects and respond to comments
- Download approved plan set

# **ProjectDox** Benefits

VALUE to the customer/public

- Available 24/7/365
- Reduce printing costs
- Save time and travel submitting and receiving updates online
- Easy access to final plan set for download
- Automatic file versioning
- Online information access & performance tracking
- Design community access to redlines

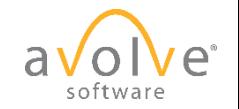

# **ProjectDox** Initial Submission

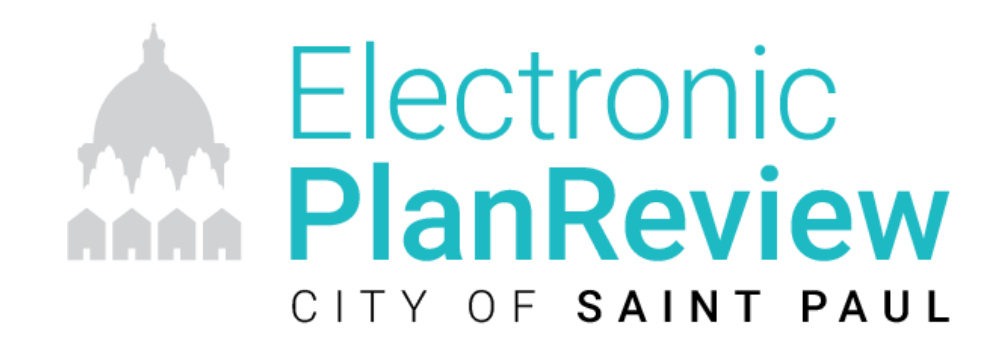

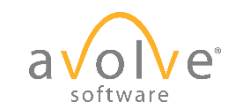

© 2020 Avolve Software Corp. All Rights Reserved.

# Initial Submission - Browsers

© 2020 Avolve Software Corp. All Rights Reserved.

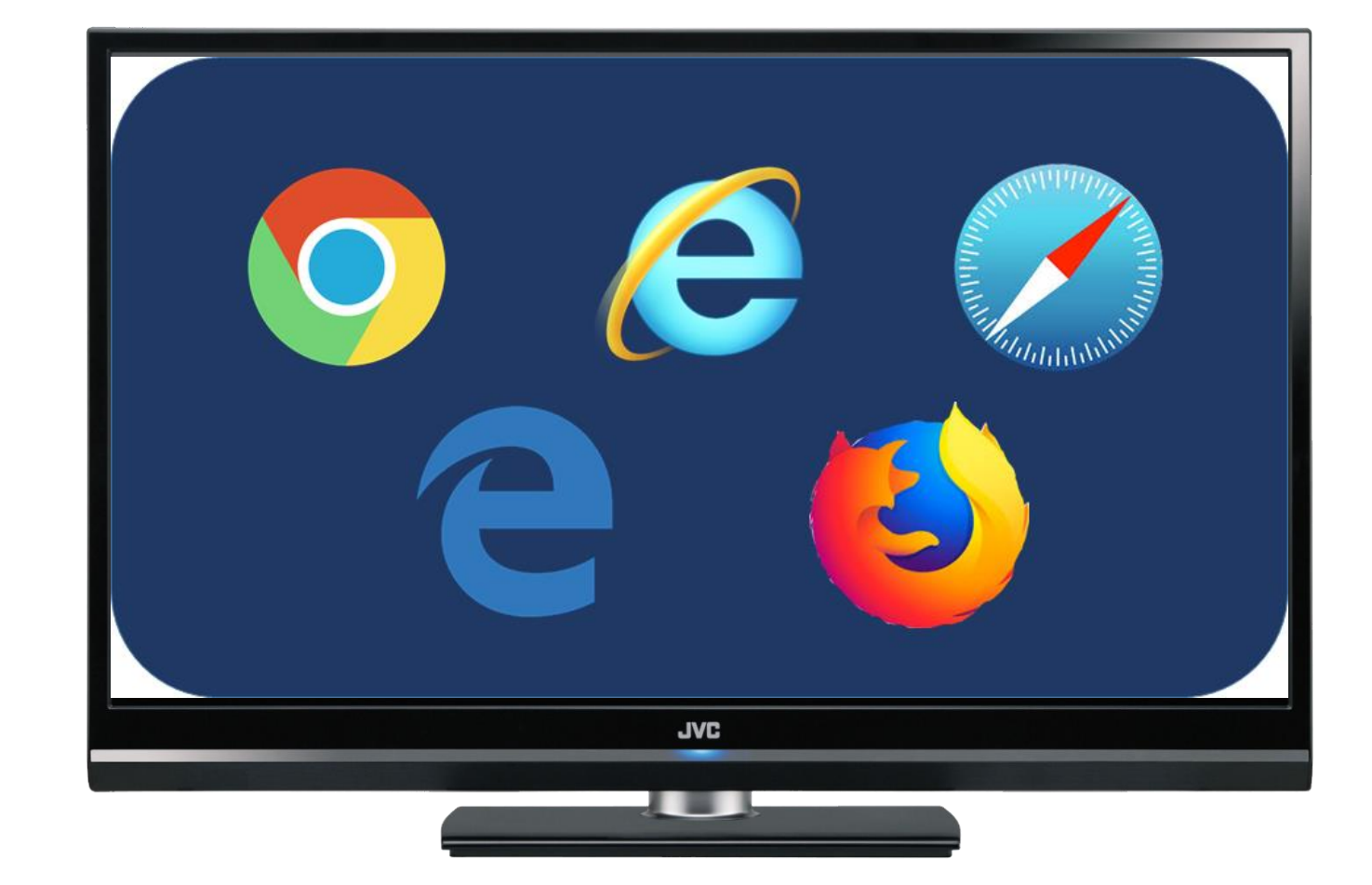

# Initial Submission – Browser Requirements

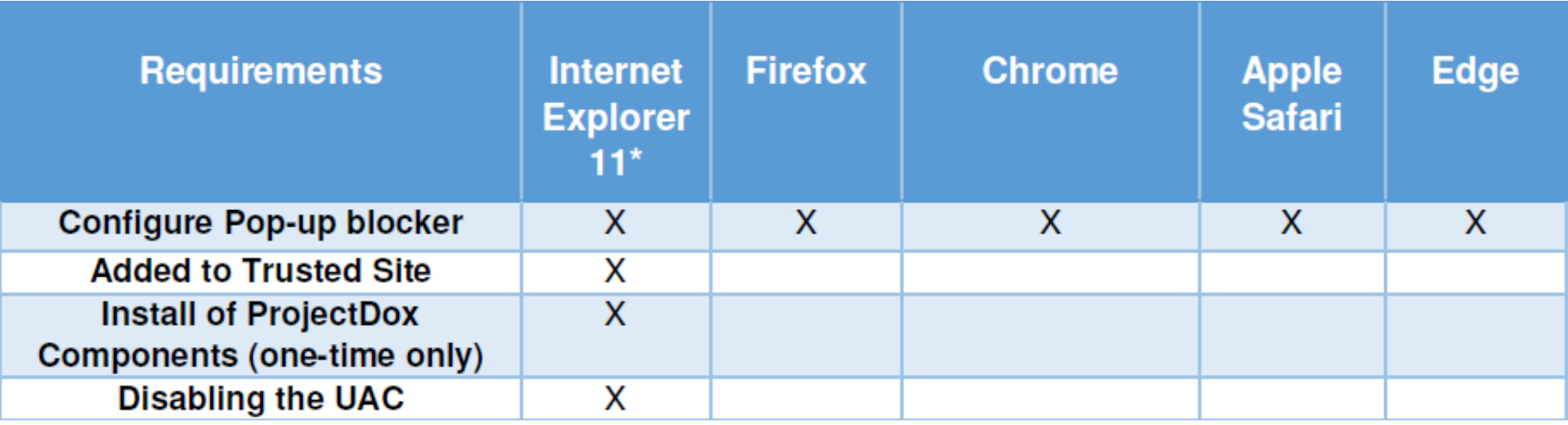

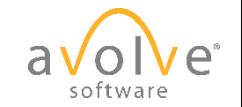

## Initial Submission – Application

- Paper applications can be submitted 4 ways:
	- In Person: Department of Safety and Inspections (DSI)
	- Mail: DSI 375 Jackson St, Suite 220, St. Paul
	- Fax: (651) 266-9124
	- Email
		- Building Plan Review:

[DSI-BuildingPlanReview@ci.stpaul.mn.us](mailto:DSI-BuildingPlanReview@ci.stpaul.mn.us)

• Site Plan Review:

[SitePlanReview@ci.stpaul.mn.us](mailto:SitePlanReview@ci.stpaul.mn.us)

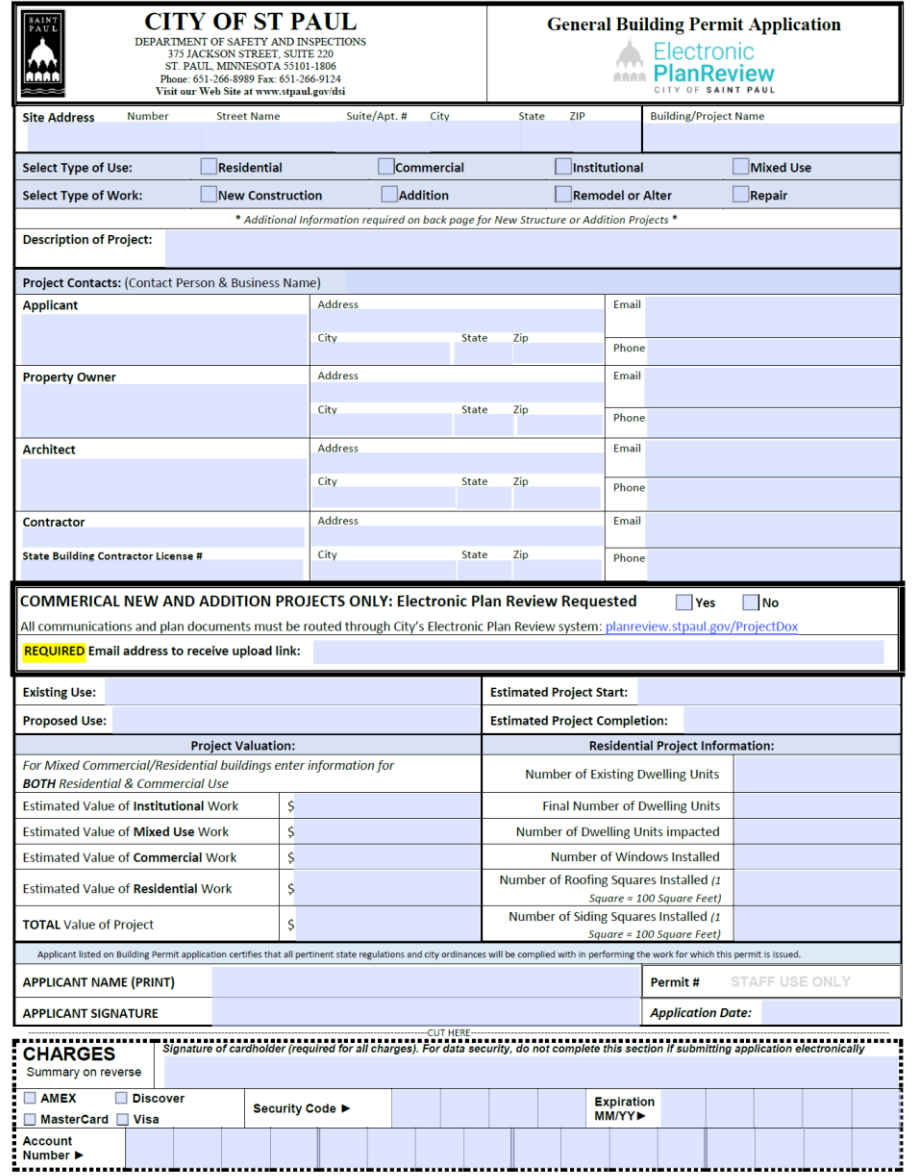

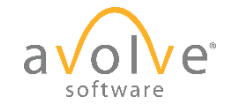

### Initial Submission – Application Process

D.

You s

- Upon application acceptance, first time users will receive an email from ProjectDox with their account and access information to the site.
- Follow the instructions to submit initial plans and documents for review.
- Use the Help Guide for assistance.

### $\frac{1}{2}$  Reply all  $\vert \vee \vert$  **iii** Delete Not junk  $\vee$  Block ProjectDox Invitation for SPR20-002971 401 MINNESOTA ST Café Bistro DoNotReply@stpaul.gov  $5 \& 7$ Wed 2/26/2020 1:17 PM **Permit Project Plan Check Invitation** Welcome to the electronic plan review system. This project invitation has been sent to you in response to your construction permit request. A project has been created to allow you to electronically upload your drawings for permit plan review. If this is your first project for electronic plan review, a temporary password will be provided below. You will be receiving a second Applicant Upload Task email requesting that you log into the program and upload the plans. Thank you. Department of Safety and Inspections City of St Paul Contact DSI Technology with any questrions Please do not reply to this email. User Login marytmatthews@outlook.com 2C788AA **Temporary Password** Project Permit # SPR20-002971 401 MINNESOTA ST Café Bistro Plan Check Coordinator **DSI Technology** Plan Check Coordinator's Email | dsitechnology@ci.stpaul.mn.us **Project Permit Access Link**

# Initial Submission – Log On

### Non-IE Browser **IE Browser** IE Browser

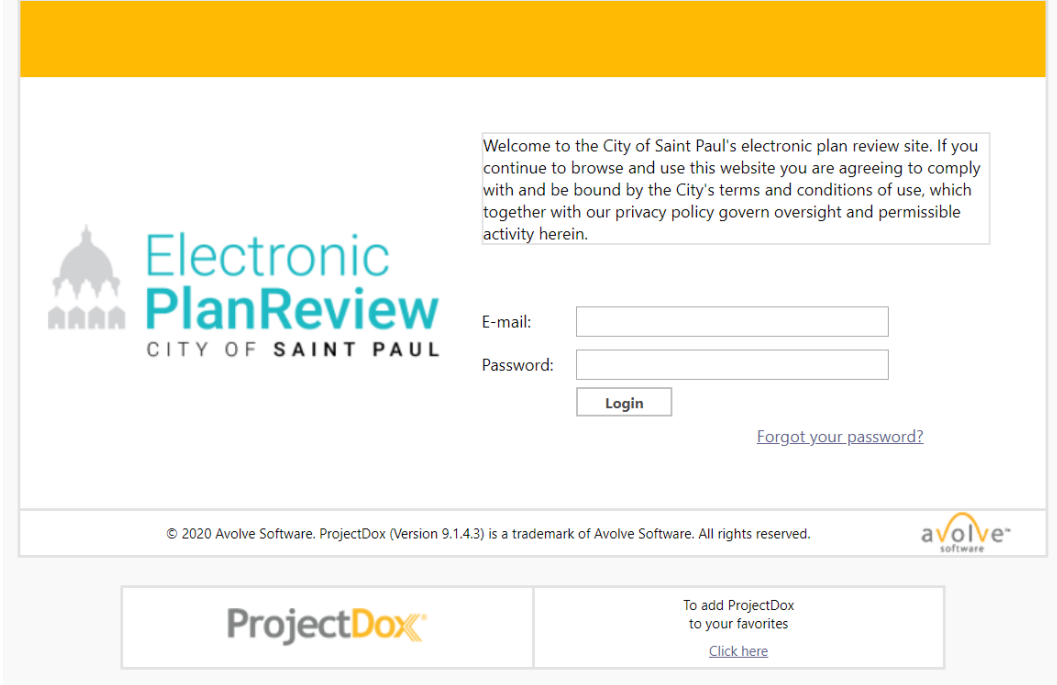

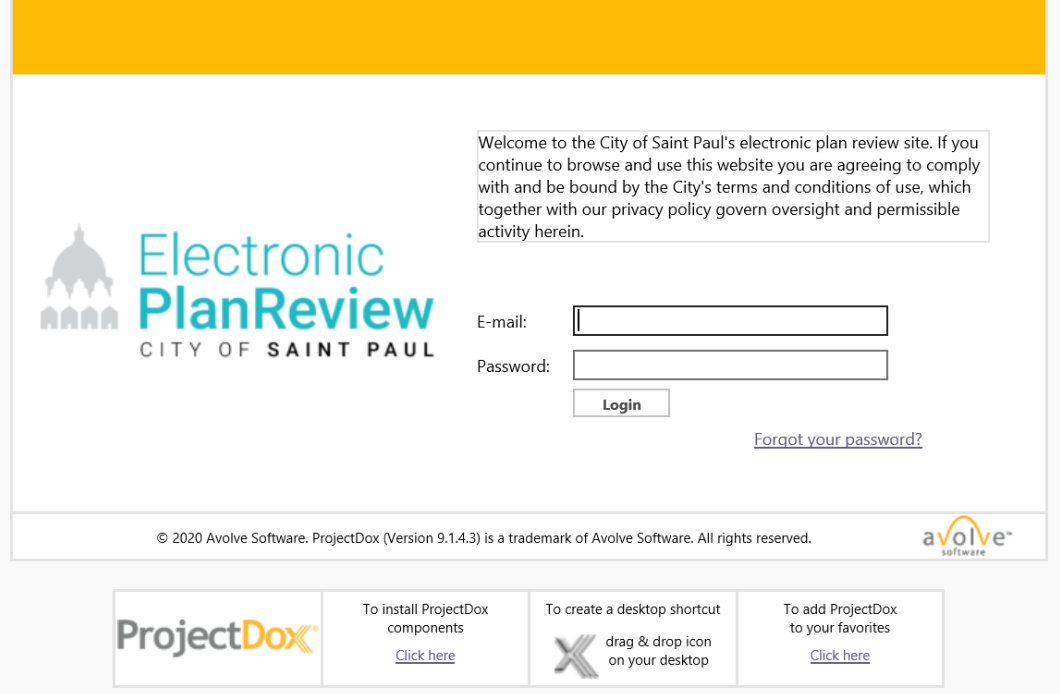

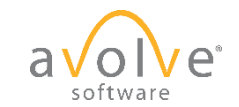

# Initial Submission – 1st Time Non-portal User

- First time users must complete new password, reset security question, and any additional required information.
- New password created will be used for all future access to site.
- Password reset answer should be easy for you to remember but difficult for someone else to guess.

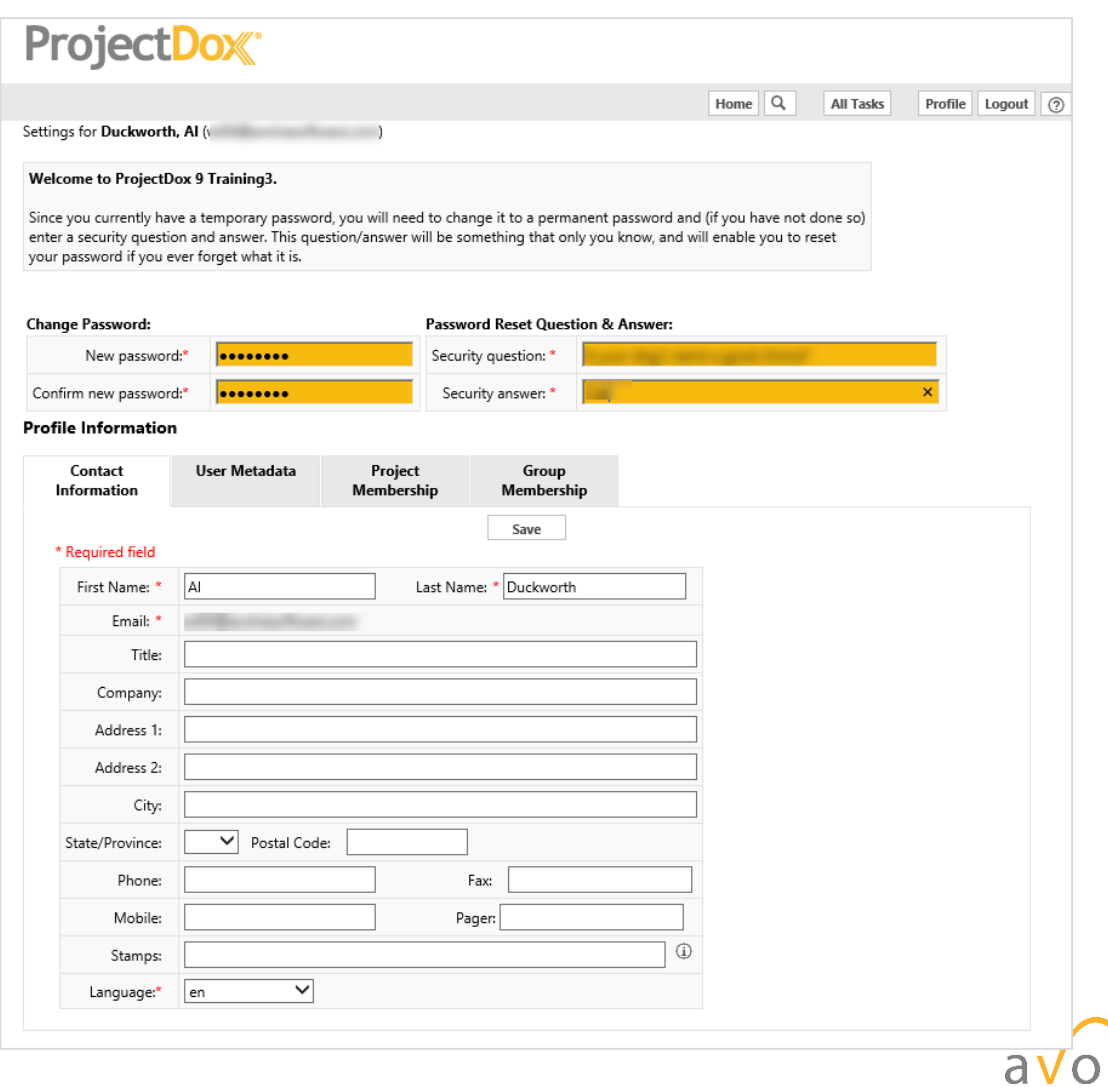

softw

# Initial Submission – Homepage

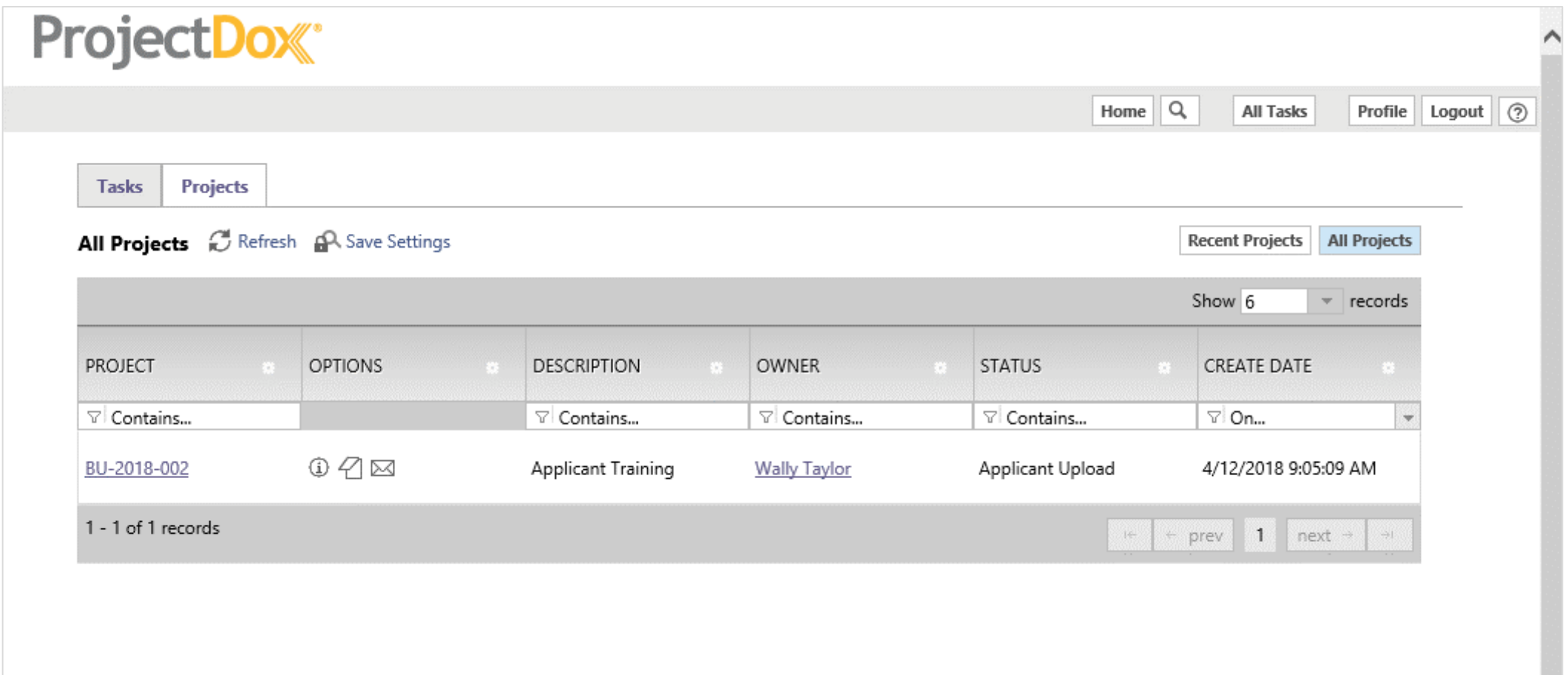

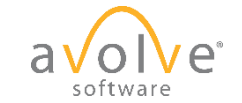

# Saint Paul – Jurisdiction Standards

### **Drawings**

• Single page files, landscape mode, in these formats: **DWG, DWF, DGN, PDF**

### **Documents**

• Single or multi-page files, normally portrait mode, in these formats:

**DOC, DOCX, PDF**

### **All files:**

- Filename length <=70 characters
- Follow established file naming standards:

**Page Number - Discipline Type Character (A-Z) - Sheet Number (000-999) - Sheet Description**

• Submission of revised files must use original file names

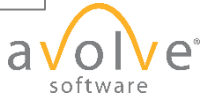

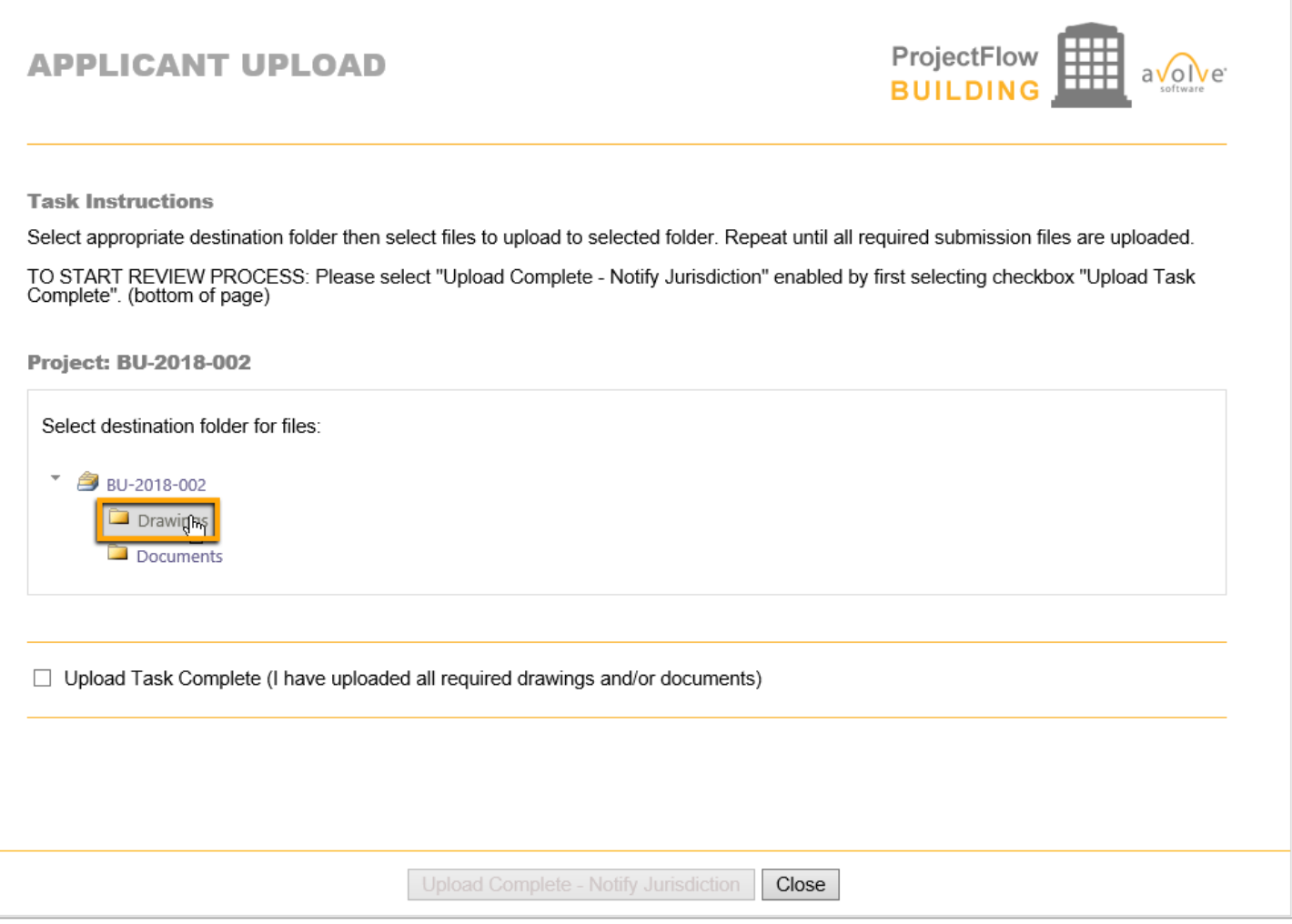

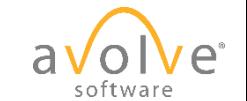

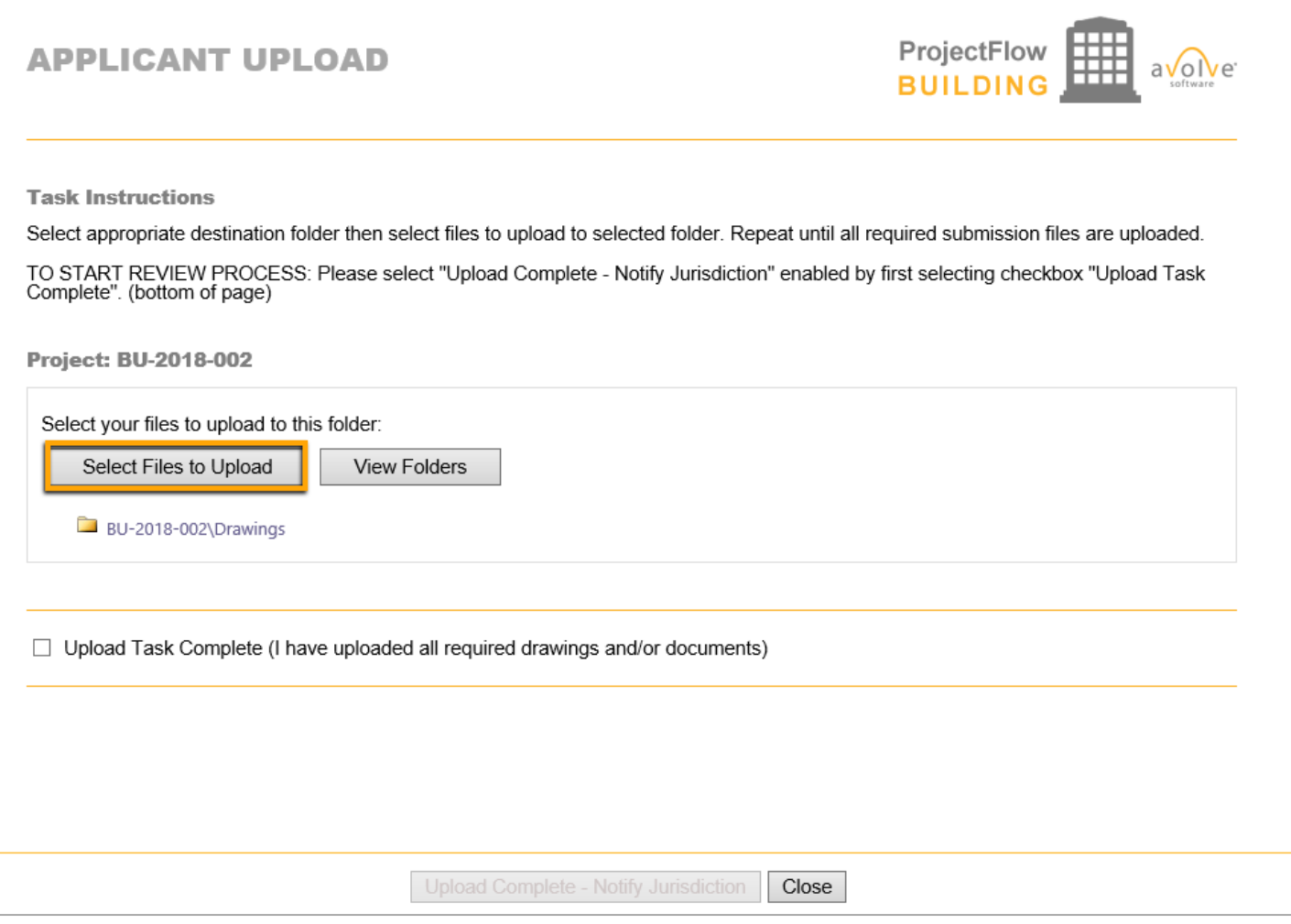

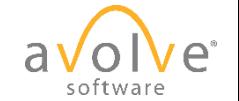

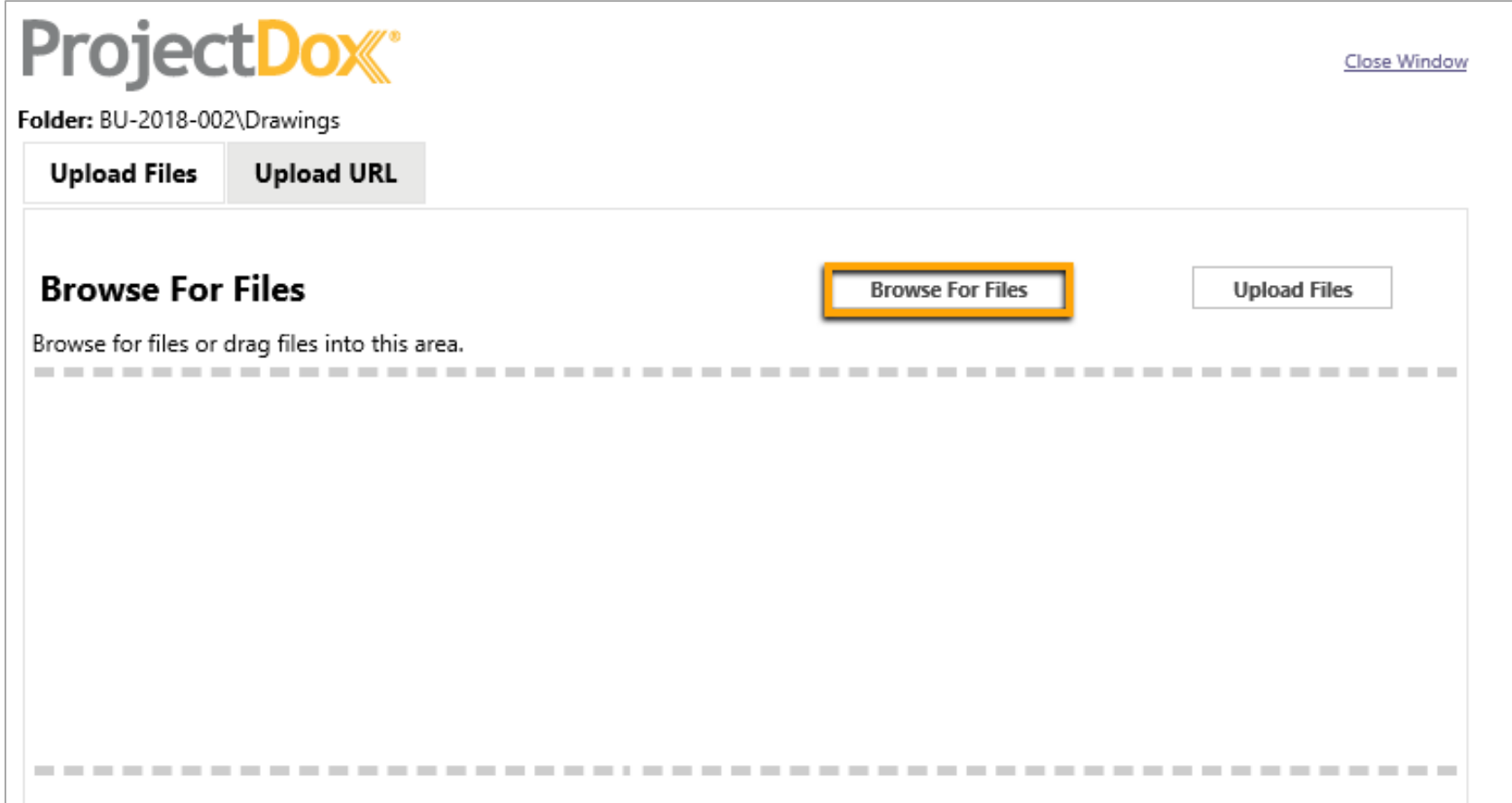

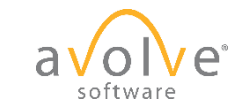

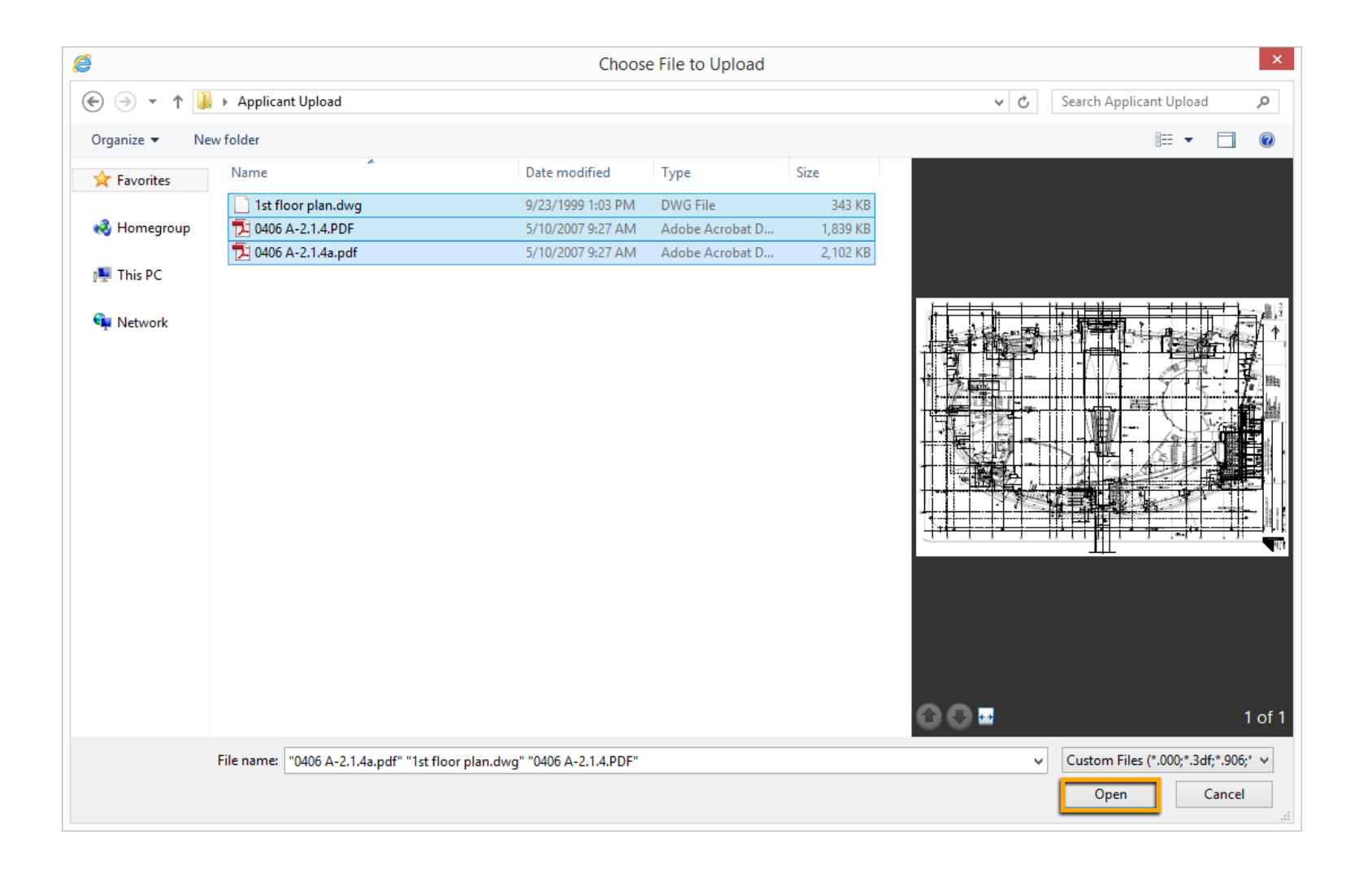

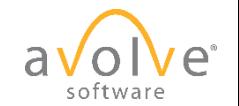

# Initial Submission – Upload and Submit

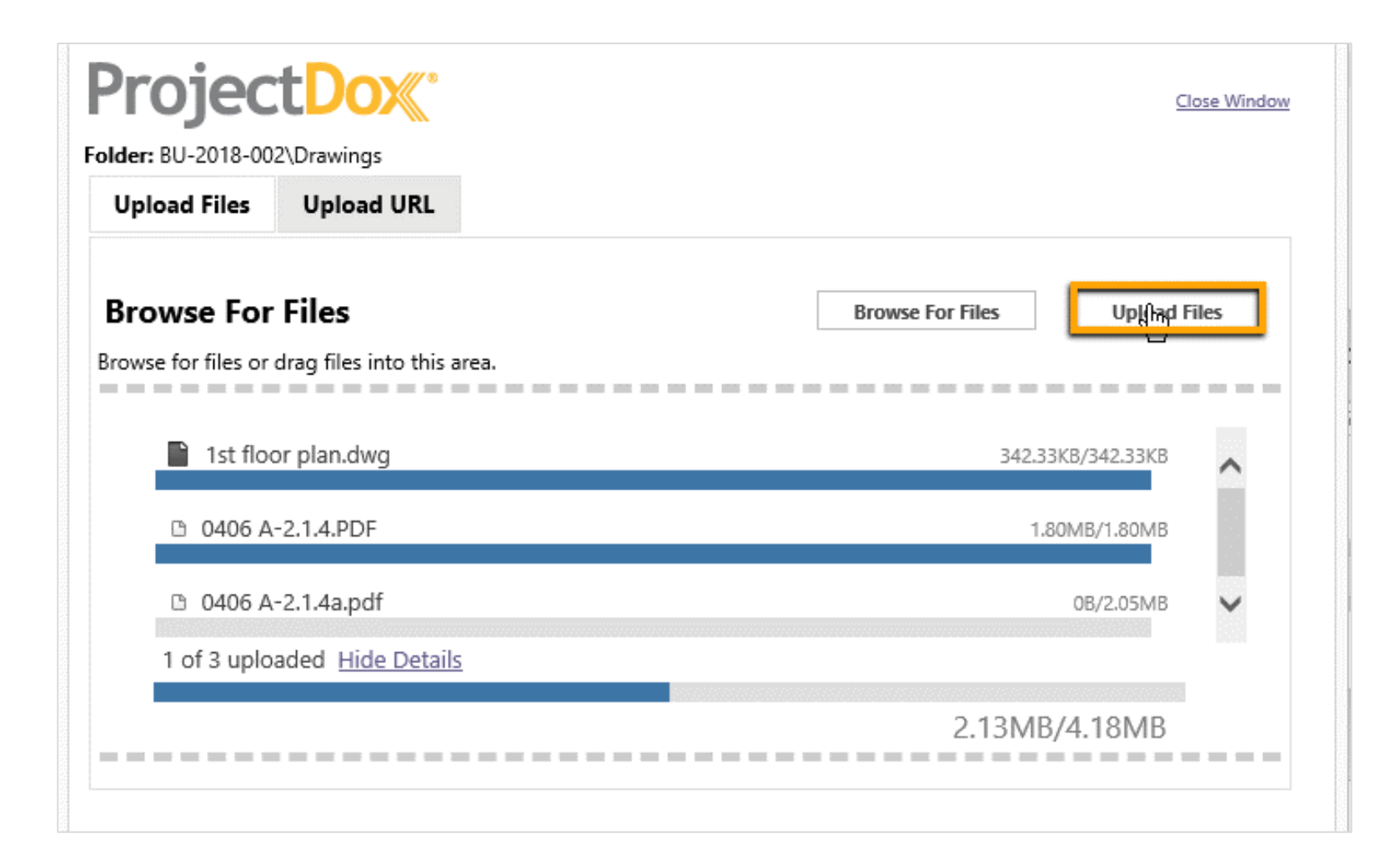

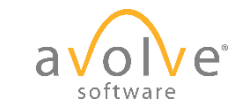

# Initial Submission – Upload and Submit

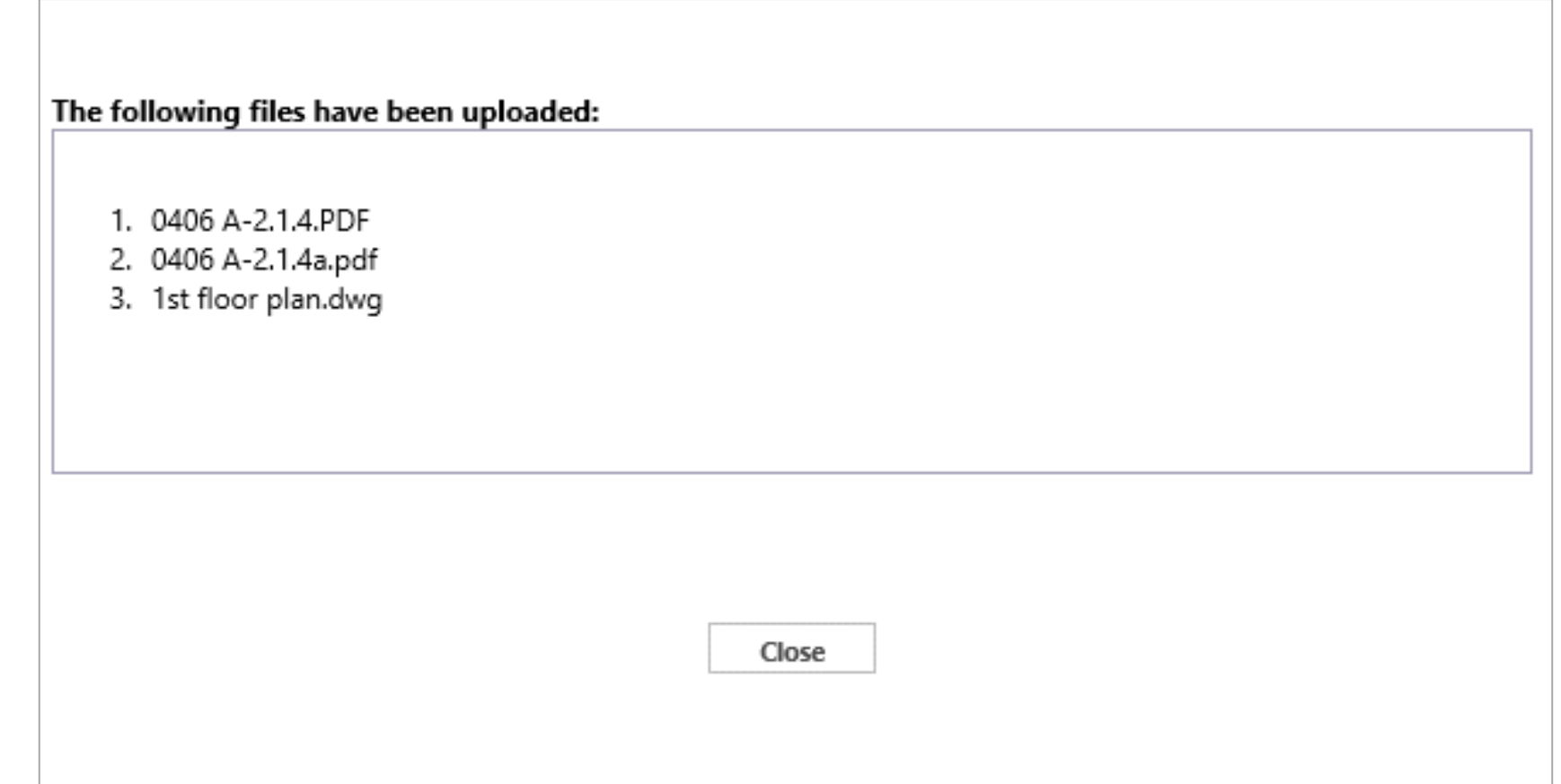

![](_page_17_Picture_2.jpeg)

• Click Upload Complete – Notify Jurisdiction

![](_page_18_Picture_24.jpeg)

![](_page_18_Picture_3.jpeg)

![](_page_19_Picture_11.jpeg)

![](_page_19_Picture_2.jpeg)

© 2020 Avolve Software Corp. All Rights Reserved.

![](_page_20_Picture_11.jpeg)

![](_page_20_Picture_2.jpeg)

• System sends email confirmation of submission receipt.

![](_page_21_Picture_2.jpeg)

**Attention Al:** 

Your files have been received for: BU-2018-002

- 0406 A-2.1.4.PDF 1.
- 0406 A-2.1.4a.pdf
- 3. 1st floor plan.dwg

Please do not reply to this email.

![](_page_21_Picture_9.jpeg)

# ProjectDox<sup>e</sup> Prescreen Corrections

![](_page_22_Picture_1.jpeg)

© 2020 Avolve Software Corp. All Rights Reserved.

# Prescreen Corrections - Email

- Jurisdiction does Prescreen prior to Formal Review
- If corrections are needed, task is assigned and system notifies applicant via email.

![](_page_23_Picture_3.jpeg)

**Prescreen Corrections Task Assignment** 

### **Attention Al:**

You have been assigned a task on Project: BU-2018-002

Click the "Project Task Access" link below to access your tasklist and then click on the link for the task.

![](_page_23_Picture_53.jpeg)

If you do not have access to the specified folder, please contact the Project Administrator

Please do not reply to this email.

![](_page_23_Picture_11.jpeg)

# Prescreen Corrections – Non Email Access

• Home Page Tasks tab

![](_page_24_Picture_19.jpeg)

![](_page_24_Picture_3.jpeg)

# Prescreen Corrections – Non Email Access

• Project Page Task List

![](_page_25_Picture_19.jpeg)

![](_page_25_Picture_3.jpeg)

# Prescreen Corrections - eForm

![](_page_26_Picture_12.jpeg)

![](_page_26_Picture_2.jpeg)

# Prescreen Corrections – Checklist Items

![](_page_27_Picture_12.jpeg)

![](_page_27_Picture_2.jpeg)

# Prescreen Corrections – Checklist Items

![](_page_28_Picture_12.jpeg)

![](_page_28_Picture_2.jpeg)

# Prescreen Corrections - Discussion

![](_page_29_Picture_11.jpeg)

![](_page_29_Picture_2.jpeg)

# Prescreen Corrections - Discussion

![](_page_30_Picture_11.jpeg)

![](_page_30_Picture_2.jpeg)

# Prescreen Corrections – Upload Files

![](_page_31_Picture_1.jpeg)

![](_page_31_Picture_2.jpeg)

# Prescreen Corrections – Task Complete

![](_page_32_Picture_12.jpeg)

![](_page_32_Picture_2.jpeg)

### Prescreen Corrections

![](_page_33_Picture_1.jpeg)

Site Plan Review applications and application fees may be submitted in person to the City of Saint Paul Department of Safety and Inspections at 375 Jackson Street, Suite 220, St. Paul MN 55101 or by fax at 651-266-9124. Site Plan Review can be reached at 651-266-9008 from 7:30 am - 4:30 pm, Monday through Friday.

Site Plan Review is required for multi-family residential, commercial, industrial, institutional, or recreational new construction, additions, or parking lots, as well as land disturbances greater than 10,000 feet square, construction on slopes 12% or greater, or one and two-family residential properties over one acre or located in a tree preservation district.

Identify the items below that are included with the submittal of your Site Plan Review application package. Provide an explanation for any item indicated as Not Included or Not Applicable. Failure to provide required documentation may result in your Site Plan Review application being rejected.

Upload this completed document and the following required Site Plan materials to your Electronic Plan Review project.

![](_page_33_Picture_133.jpeg)

ProjectDox Applicant Resubmit Task Assignment for BPR20-帚 003070 334 WABASHA ST N 2 Inbox x

DoNotReply@stpaul.gov to me  $\sim$ 

 $3:06 \text{ PM}$  (2 minutes ago)  $\frac{4}{32}$   $\leftarrow$  :

![](_page_33_Picture_10.jpeg)

### **Applicant Resubmit Task Assignment**

You have been asked to resubmit information on Project: BPR20-003070 334 WABASHA ST N

You may review comments and requirements by going to the ProjectDox site.

- 1. Click on the Login to ProjectDox link below
- 2. Enter your user Login and Password
- 3. Click on the Tasks tab
- 4. Click on Applicant Resubmit Task
- 5. Accept the task
- 6. View the Checklist items. Scroll to the right and enter your written response in the Applicant Response Column before resubmitting to the City
- 7. View the Changemark items. Scroll to the right and enter our response in the Applicant Response Column and indicate where the issue was addressed in the resubmitted plans before returning to the City
- 8. Upload all updated files to the folder (NOTE: Use the same file name you used when the files were originally submitted)
- 9. Click on Resubmit Complete

### Login to ProjectDox to begin your task.

Please be advised when resubmitting plans and documents:

- Enter a response in the Applicant Response box for each Checklist and Changemark item. Plan submissions with blank applicant responses cannot be accepted and will be returned for revision.
- All corrections must be uploaded using the same file names as the original submittals
- Once corrections have been uploaded for review, no additional submissions will be accepted unless requested
- Please submit corrections within 180 days of this notice to prevent your application from expiring

Please do not reply to this email. Contact DSI Technology with any questions Mary Gleich@ci.stpaul.mn.us

Thank you for the opportunity to serve you.

# ProjectDox<sup>e</sup> Design Review

![](_page_34_Picture_1.jpeg)

© 2020 Avolve Software Corp. All Rights Reserved.

# Project Status – What's Going On?

- Departments are reviewing your submission during this time.
- No action is required on your part until you receive notification.
- You can easily check the status of your project at any time.

![](_page_35_Picture_31.jpeg)

![](_page_35_Picture_5.jpeg)

# Project Status – Home Page

• Home page - Project tab – Status column

![](_page_36_Picture_23.jpeg)

![](_page_36_Picture_3.jpeg)

# Project Stats - Reports

![](_page_37_Picture_12.jpeg)

![](_page_37_Picture_2.jpeg)

# ProjectDox<sup>e</sup> Applicant Resubmit

![](_page_38_Picture_1.jpeg)

© 2020 Avolve Software Corp. All Rights Reserved.

# Applicant Resubmit - Email

### $\Box$   $\Box$ п  $\bullet$ Ê  $\widehat{\phantom{a}}$  $\bullet$  $\cdot$  :

ProjectDox Applicant Resubmit Task Assignment for SPR20-002970 90 MACALESTER ST  $\ddot{\bullet}$ 

![](_page_39_Picture_3.jpeg)

Wed. Feb 26, 2:53 PM  $\leftrightarrow$  :

![](_page_39_Picture_5.jpeg)

### **Applicant Resubmit Task Assignment**

You have been asked to resubmit information on Project: SPR20-002970 90 MACALESTER ST MGM SPR Workflow Test 2.29.20

You may review comments and requirements by going to the ProjectDox site.

1. Click on the Login to ProjectDox link below 2. Enter your user login and password 3. Click on the Tasks tab 4. Click on Applicant Resubmit Task 5. Accept the task 6. View the Checklist items. Scroll to the right and enter your written response in the Applicant Response Column before resubmitting to the City 7. View the Changemark items. Scroll to the right and enter your response in the Applicant Response Column and indicate where the issue was addressed in the resubmitted plans before returning to the City 8. Upload all updated files to the folder (NOTE: Use the same file name you used when the files were originally submitted) 9. Click on Resubmit Complete Login to ProjectDox to begin your task

Please be advised when resubmitting plans and documents:

- Enter a response in the Applicant Response box for each Checklist and Changemark item. Plan submissions with blank applicant responses cannot be accepted and will be returned for revision.
- All corrections must be uploaded using the same file names as the original submittals
- Once corrections have been uploaded for review, no additional submissions will be accepted unless requested
- Please submit corrections within 180 days of this notice to prevent your permit application from expiring

Please do not reply to this email. Contact DSI Technology with any questions dsitechnology@ci.stpaul.mn.us

Thank you for the opportunity to serve you.

![](_page_39_Picture_17.jpeg)

# Applicant Resubmit - eForm

Perform the below steps to complete the task:

- Review and respond to comments provided.
- Upload revised files (as needed) to the appropriate folders. Use **original** file names.

![](_page_40_Picture_42.jpeg)

![](_page_40_Picture_5.jpeg)

# Applicant Resubmit - Changemarks

- View comments in Changemark Details
- Click link to markup: this will open the viewer and display changemarks for the file.

![](_page_41_Picture_39.jpeg)

![](_page_41_Picture_4.jpeg)

# Applicant Resubmit - Changemarks

![](_page_42_Figure_1.jpeg)

![](_page_42_Picture_2.jpeg)

# Applicant Resubmit - Changemarks

• Respond in the Applicant Response column.

![](_page_43_Picture_24.jpeg)

![](_page_43_Picture_3.jpeg)

# Applicant Resubmit – Checklist Items

- Double-click to enter Applicant Response, repeat for all applicable rows.
- Click to save changes to grid.
- Click to save page.
- Click to close.
- Optional Click View Full Report button to download a copy of the report.

![](_page_44_Picture_67.jpeg)

![](_page_44_Picture_7.jpeg)

# Applicant Resubmit - eForm

- After addressing Changemark and Checklist items, return to eForm.
- Check the boxes to indicate Task Instructions completed.
- Click the Complete button to complete the task. The submission returns to jurisdiction for review.

![](_page_45_Picture_48.jpeg)

![](_page_45_Picture_5.jpeg)

# **ProjectDox** Retrieve Final Documents

![](_page_46_Picture_1.jpeg)

© 2020 Avolve Software Corp. All Rights Reserved.

# Retrieve Final Documents – Fee Payment

- Email notification that files are ready for download once all fees are paid.
- Options to pay:
	- 1. Online portal [https://online.stpaul.gov](https://online.stpaul.gov/)
	- 2. In Office :
		- 375 Jackson Street, Suite 220 Saint Paul, MN 55010 651-266-8989 Monday-Friday 7:30 am - 4:30 pm
	- 3. Through secured fax: 651-266-9124

Inbox x donotreply@stpaul.gov **■** Tue, Feb 11, 12:17 PM ☆ ← to quan.dang, me v \*\*\* THIS IS A TEST \*\*\* Dear Applicant, Your Site Plan Review 20-002800 at 1250 NEBRASKA AVE E - FINAL UAT for New Construction-Commercial has been Approved to Pay. Please see attached invoice. Options to pay: 1. Online portal https://onlinetest.stpaul.gov/stpaulportal/sfjsp 2. In Office: 375 Jackson Street, Suite 220 Saint Paul. MN 55010 651-266-8989 Monday-Friday 7:30 am - 4:30 pm 3. Through secured fax: 651-266-9124 If you submitted your plans through our electronic plan review system, they will be automatically released and downloadable once the permit application is paid. If you submitted paper plans, you will need to come into the office to pick up your stamped plans. Thank you. City of Saint Paul Department of Safety and Inspections 651-266-8989

Permit Application 20-002800 SR at 1250 NEBRASKA AVE E - FINAL UAT

If Production, email send to m.gleich.matthews@gmail.com.Amanda DBO,Quan Dang,Mary Gleich,Justin Ruiz,Brenda Ruth,Micheal Williams an mtgleich@gmail.com

![](_page_47_Picture_9.jpeg)

![](_page_47_Picture_10.jpeg)

 $\hat{\mathcal{C}}$ 

# Retrieve Final Documents – Notification

• Email notification that files are ready for download

ProjectDox Approved Plans Ready for Download Notification  $\hat{\mathcal{L}}$ ÷ for SPR20-002800 1250 NEBRASKA AVE E FINAL UAT

Inbox x

DoNotReply@stpaul.gov to me  $\sqrt{*}$ 

Wed, Feb 12, 9:57 AM  $\leftrightarrow$  :

![](_page_48_Picture_6.jpeg)

Reviewed Plans Ready for Download Notification

Congratulations, your plans are ready for download for Project SPR20-002800 1250 NEBRASKA AVE E FINAL UAT.

To download your plans:

- 1. Click on the Login to ProjectDox link below
- 2. Select the Projects Tab from the main page
- 3. Click on the Project name. If there are no projects visible, click on the All Projects button in the upper right side of the screen
- 4. Click on the Completed Reviews folder
- 5. To select and download all plan pages click on the white box at the top of the column. This will add a check mark in front of each file
- 6. Click on the arrow that is pointing down at the top of the column to download the selected files 7. Save the files

To download your plans Login to ProjectDox.

Please do not reply to this email. Contact DSI Technology with an questions dsitechnology@ci.stpaul.mn.us

We appreciate the opportunity to work with you.

![](_page_48_Picture_19.jpeg)

# Retrieve Final Documents - Download

![](_page_49_Picture_11.jpeg)

![](_page_49_Picture_2.jpeg)

# Retrieve Final Documents - Download

![](_page_50_Picture_1.jpeg)

![](_page_50_Picture_2.jpeg)

# Retrieve Final Documents – Save

![](_page_51_Picture_12.jpeg)

![](_page_51_Picture_2.jpeg)

# Retrieve Final Documents – Save

![](_page_52_Picture_1.jpeg)

![](_page_52_Picture_2.jpeg)

# Course Objectives - Review

You should now be able to:

- Understand the electronic submission and review process
- Create plans and documents that meet submission standards for electronic plan review
- Login and navigate the ProjectDox site
- Accept and complete assigned tasks
- Submit plans and documents for review
- Track the progress of projects and respond to comments
- Download approved plan set

![](_page_53_Picture_9.jpeg)

# Q & A

# **Electronic**<br> **PlanReview** CITY OF SAINT PAUL

Follow up questions can be sent to: [DSITechnology@ci.stpaul.mn.us](mailto:DSITechnology@ci.stpaul.mn.us) 651.266.1926

![](_page_54_Picture_3.jpeg)

© 2020 Avolve Software Corp. All Rights Reserved.